# **Initial Setup of OnCare Office**

This document will provide you with a basic overview of some of the key areas you may want to setup in order to get started with OnCare Office. For more information on other areas, you can view our "quick start" guide on our website, view online tutorials at [http://www.youtube.com/oncareservices#,](http://www.youtube.com/oncareservices) or select the "help" menu from within OnCare Office.

- **1. Billing Setup: create your billing transactions for tuition payments, other charges, credit, payments and balance forward**
	- a. You can access your billing setup from the System Administration page or by selecting Family Accounting  $\rightarrow$  Setup  $\rightarrow$  Billing Setup

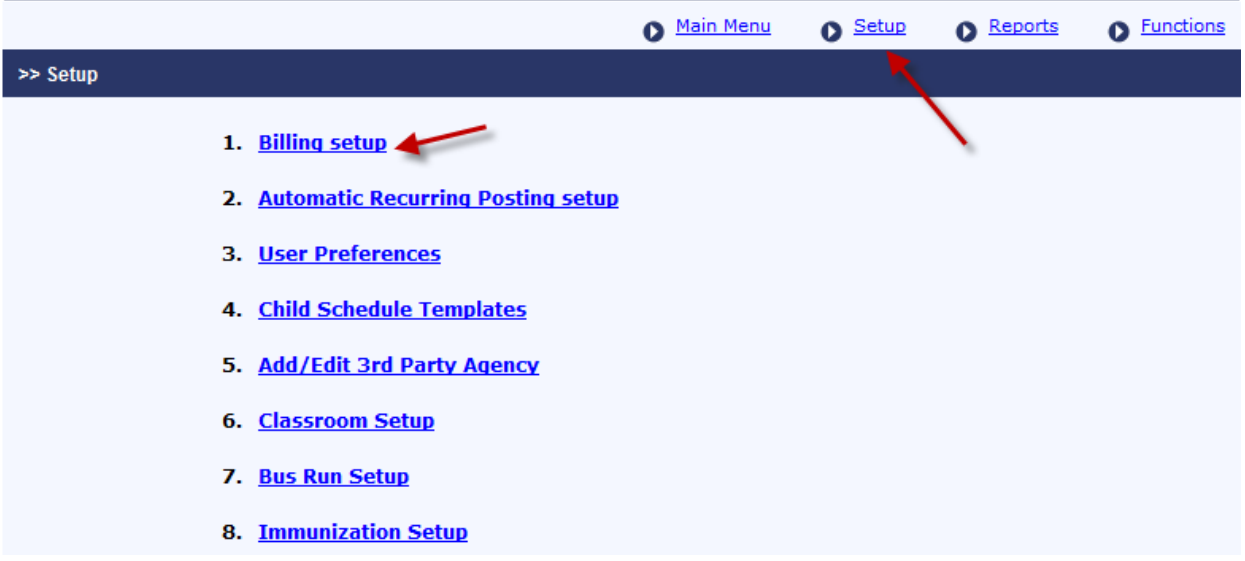

b. Select the transaction type, enter a description, a standard amount, GL Code (if you need one), and hit save. Those transactions will now be available in your dropdown menus.

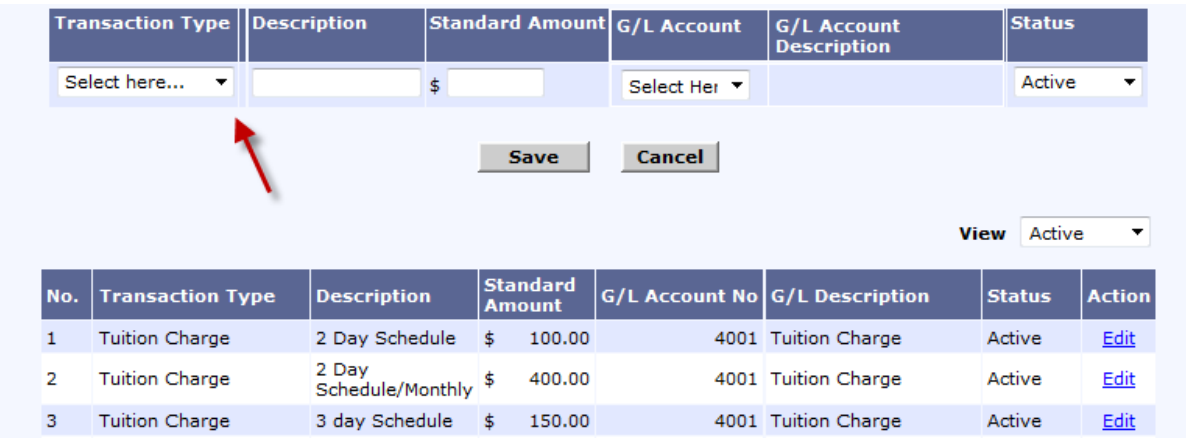

#### **2. Classroom Setup**

a. Setup your classrooms from the System Administration page or by selecting Family Accounting  $\rightarrow$  Setup  $\rightarrow$  Classroom Setup

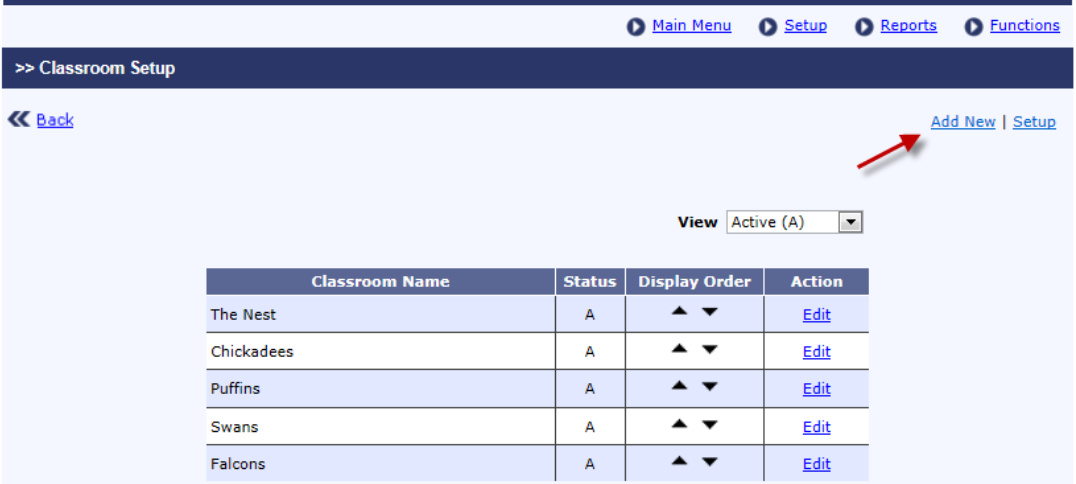

### **3. Family/Child Records: enter your parent information and child information**

- a. In addition to entering the basic information, you will also want to enter the recurring billing. This should be used for any weekly or monthly billing that you want to post to the Family Account Ledger automatically.
- b. Select Add Row, select the Billing Cycle (weekly or monthly), and then fill in the desired information
- c. Note, to change the day of the week or month recurring billing posts to the account ledger, go to the Setup link (the same area you setup the billing types)

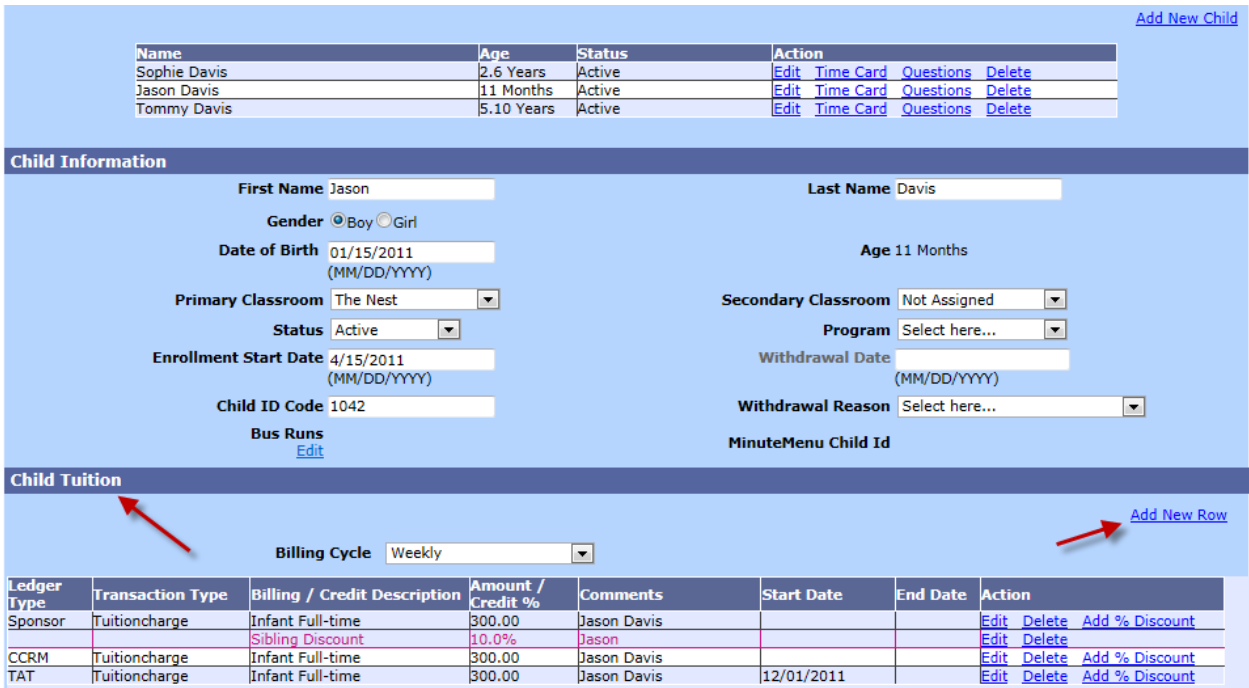

## **4. Create Authorized Persons**

- a. Family Accounting  $\rightarrow$  Family Record
- b. Select a family, and select Authorized Person (note, you must have a family entered in the system first, in order to add an Authorized Person)

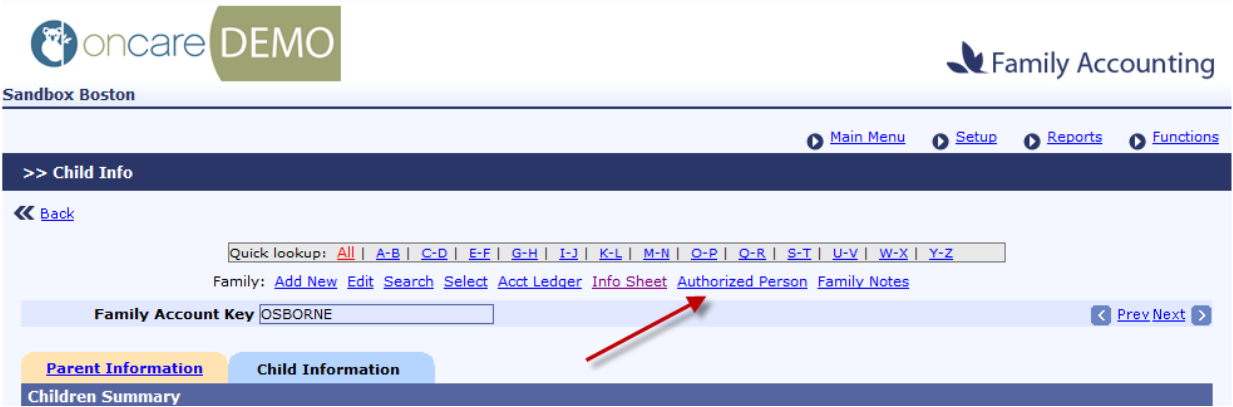

# c. Enter the information for the authorized person and hit "Save"

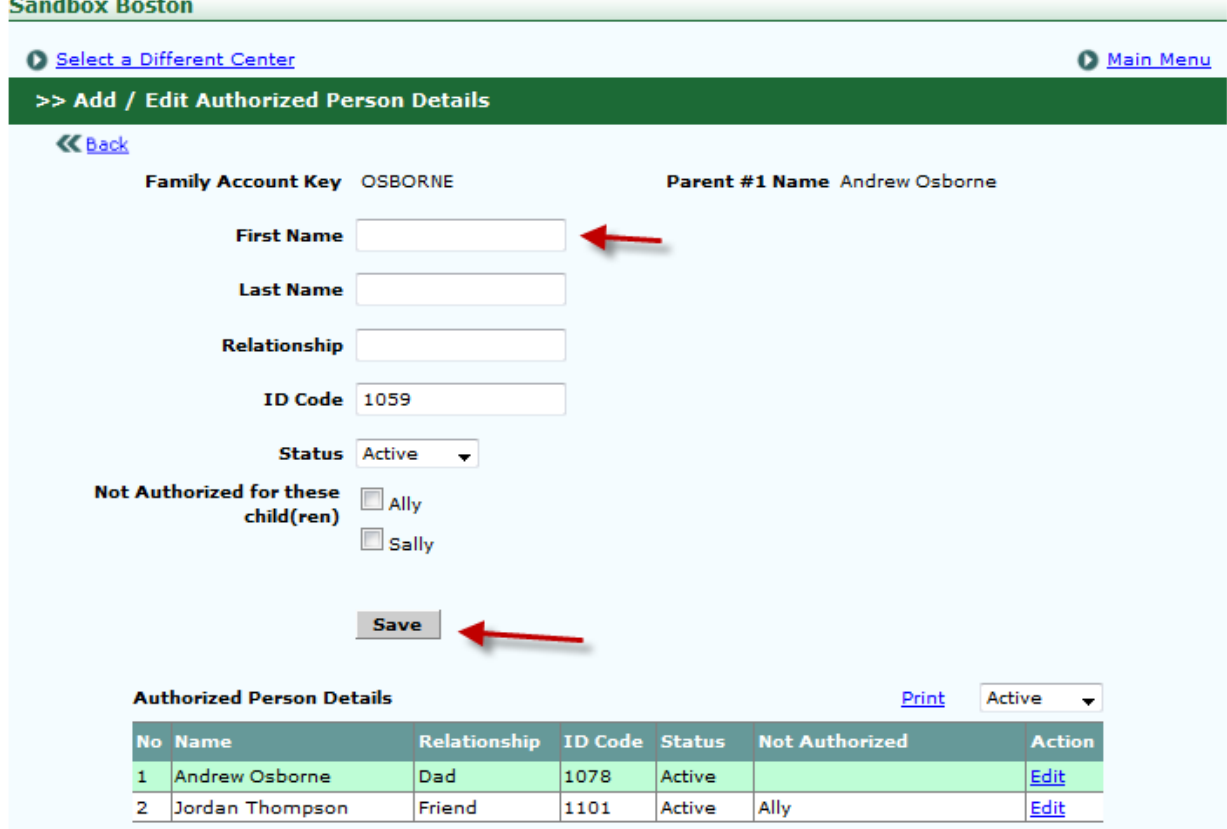

#### **5. Launch the Time Clock and look up Attendance Reports**

a. Select the Time & Attendance module

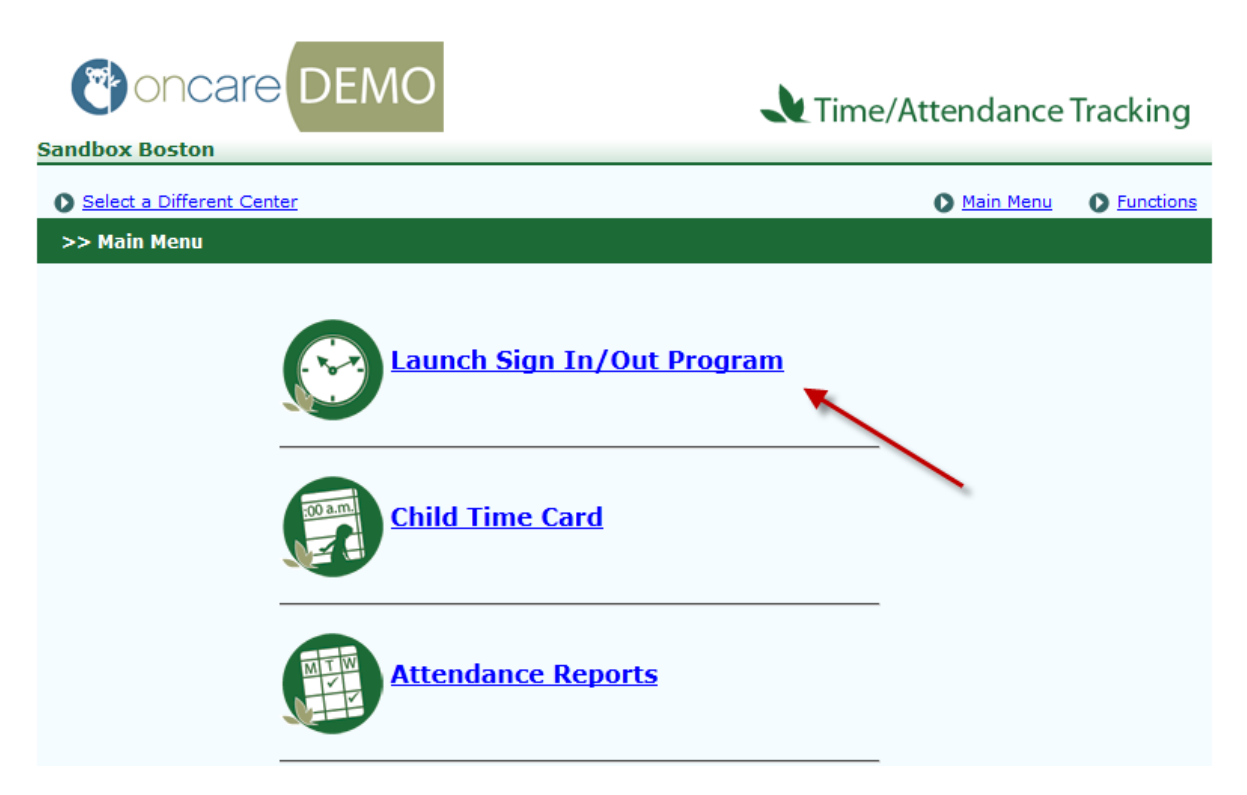

b. Launch the Time Clock: Time & Attendance  $\rightarrow$  Launch Sign In/Out Program

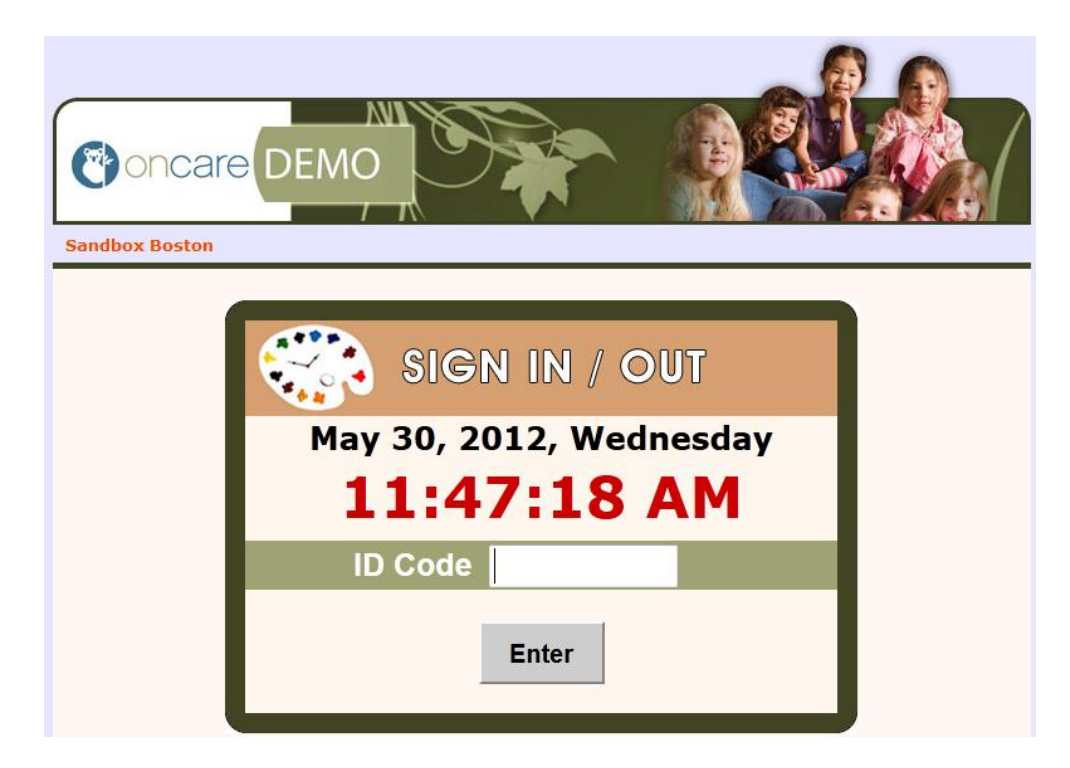

c. Run Reports: Time & Attendance  $\rightarrow$  Attendance Reports  $\rightarrow$  ID Code by Authorized Person

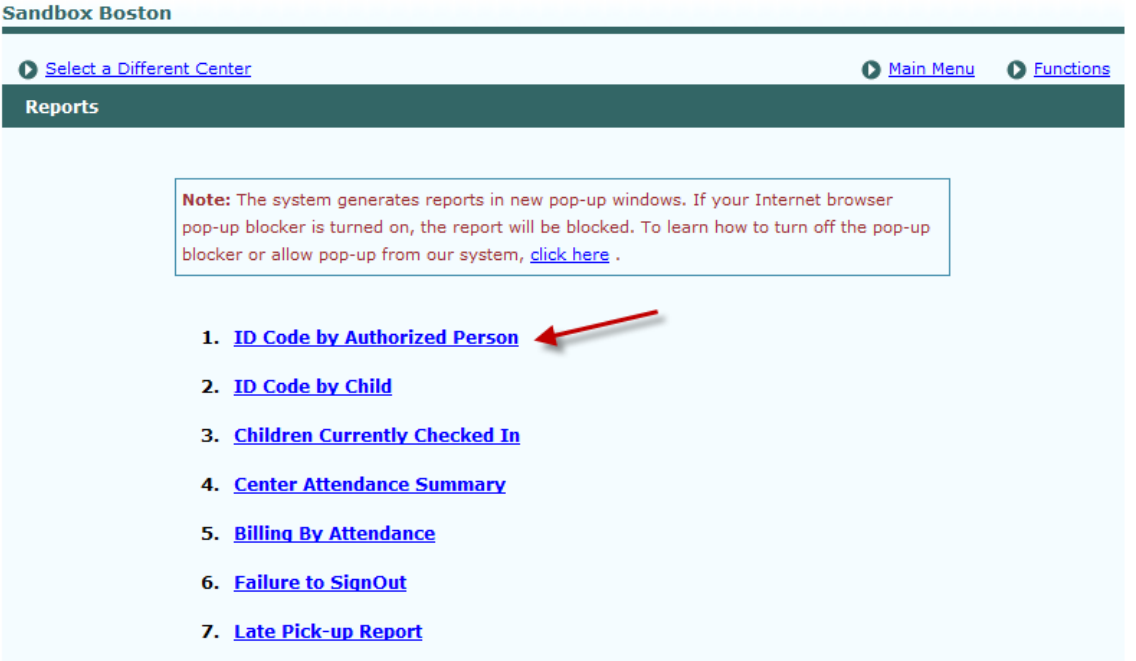

#### **6. Adding a Family**

- a. There are two ways to add a family record; the administrator can do it, or you can invite the parent to do it.
- b. Hit "Add New" to enter the Parent and Child information yourself
- c. Select Functions, then "[Send Parent Online Registration Invitation Email](https://www.oncareoffice.com/CenterManagement/FamilyAccounting/Invitefamily.aspx)" to invite the Parent to fill out their own information

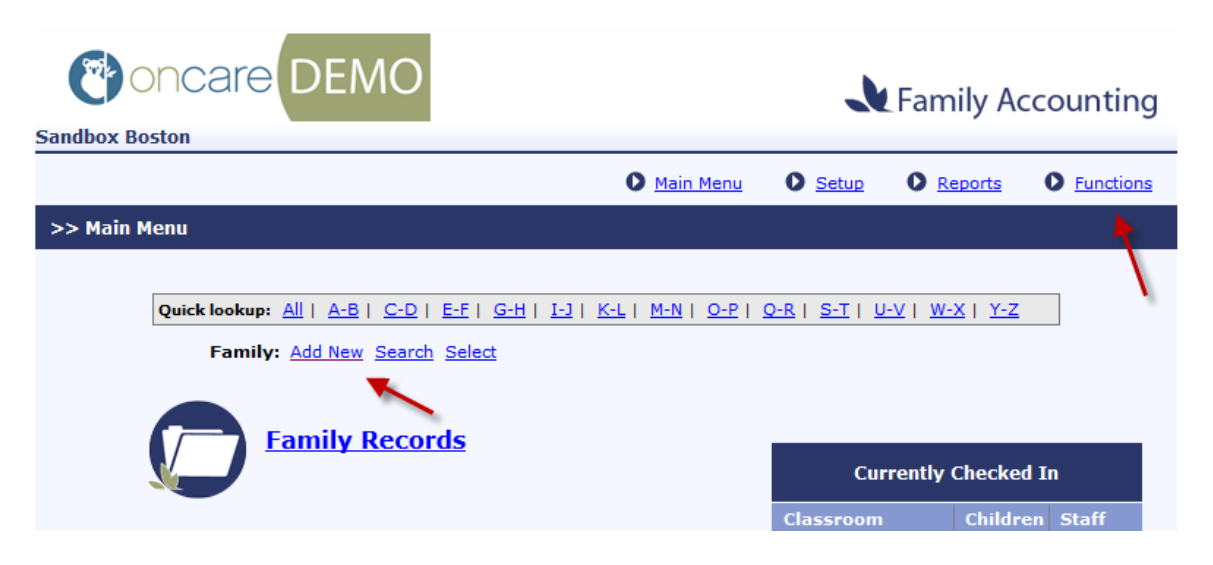

d. You can invite new families or existing families to manage their own records. Families will receive an email to create a login. They can view their Account Statements in addition to making record changes, but of course cannot make changes to their classroom or billing setup (note, you can view any edits a parent makes)

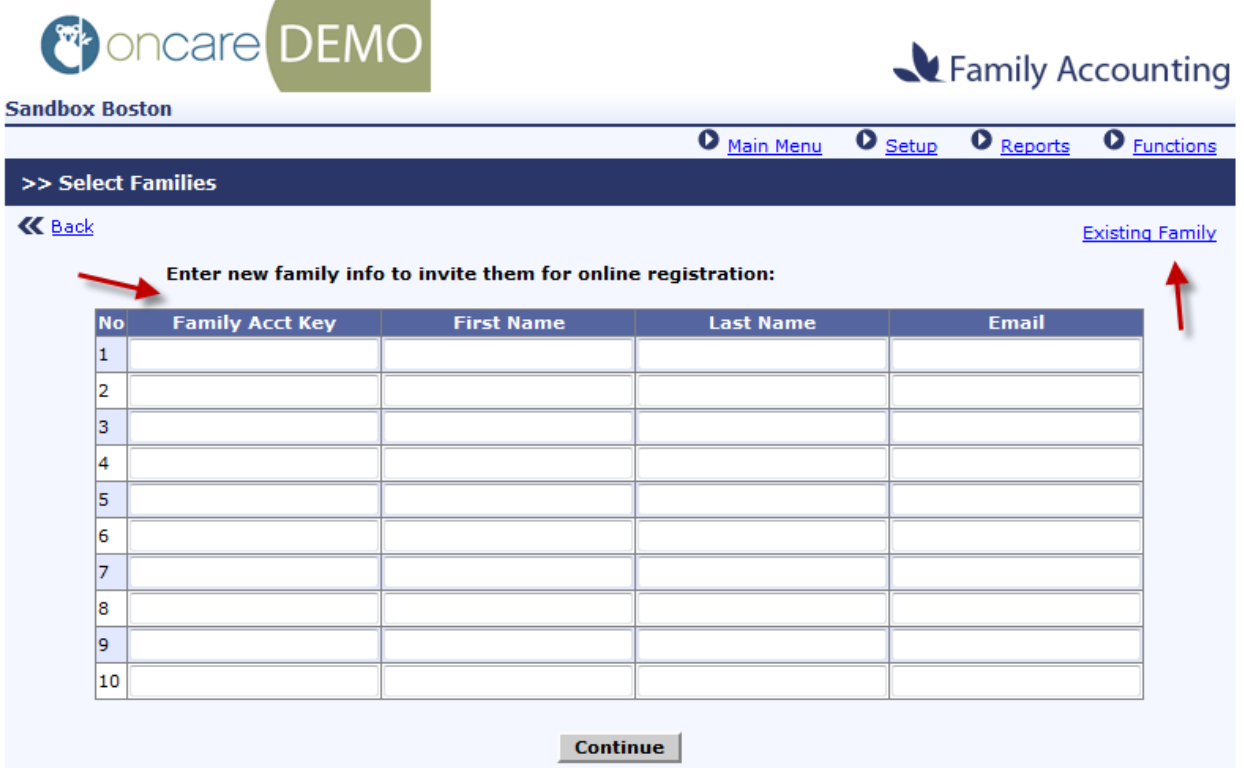